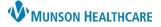

Cerner PowerChart, FirstNet, Ambulatory EDUCATION

#### Launching SkyVue via Workflow

- 1. From the workflow, go to Diagnostics to view images.
- 2. Click on the exam to open the Report Window.
- 3. From the Report Window, click the View Image icon 崖 to launch **SkyVue** and view images.

| Diagnostics (3)                          |                            |                    |  |
|------------------------------------------|----------------------------|--------------------|--|
| Name                                     | Reason For Exam            | Resulted           |  |
| Computed Tomography (1)                  |                            |                    |  |
| CT ABD + PELVIS W/IV CONT (NO ORAL       |                            | FEB 01, 2022 02:29 |  |
| <ul> <li>Nuclear Medicine (1)</li> </ul> |                            |                    |  |
| NM GALLBLADDER W/STIMULATION             | chole                      | FEB 01, 2022 08:35 |  |
| ▼ Ultrasound (1)                         |                            |                    |  |
| US ABDOMEN RUQ                           | ABDOMEN PAIN - GALLBLADDER | FEB 01, 2022 05:11 |  |

### Launching SkyVue via Clinical Notes

- 1. Open Clinical Notes in the Menu Tab.
- 2. Double click the Radiology Folder to expand and select the appropriate

folder and expand to see results.

3. Select the appropriate image result.

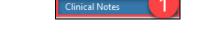

Menu

Allergies

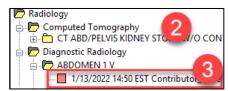

4. From the Report Window, click the View Image icon 🕮 to launch **SkyVue** and view images.

#### Launching SkyVue via Results Review

- 1. Open Results Review in the Menu Tab.
- 2. Click the Diagnostic tab or the Radiology tab in Results Review Screen.

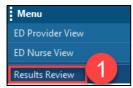

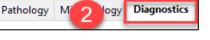

- Double click a result to launch Document Viewer.
- From the Report Window, click the View Image icon *to launch SkyVue* and view images.

| Navigator  Cardiology Procedures/Stu | Showing results from (3/26/2019 - 2/1/2022) |                      |                        |                      |
|--------------------------------------|---------------------------------------------|----------------------|------------------------|----------------------|
| Pulmonology Procedures/S             | Diagnostics Flowsheet                       | 2/1/2022 2:29<br>EST | 1/16/2022<br>11:37 EST | 1/7/2022 2:03<br>EST |
| Cardiac Monitoring                   | Echocardiogram                              |                      |                        |                      |
|                                      | Cardiac Catheterization                     |                      |                        |                      |
| Computed Tomography                  | Cardiology Intraprocedure Report            |                      |                        |                      |
| Diagnostic Radiology                 | Pulmonology Procedures/Studies              |                      |                        |                      |
| Distance in Deserve and Incomi       | PFT Interpretation Report                   |                      |                        |                      |
| 👿 Magnetic Resonance Imagi           | Pulmonary Function Image                    |                      |                        |                      |
| Nuclear Medicine                     | Cardiac Monitoring                          |                      |                        |                      |
|                                      | Cardiac Monitoring Report                   |                      |                        |                      |
| Ultrasound                           | Computed Tomography                         |                      |                        |                      |
|                                      | CT ABD + PELVIS W/IV CONT (NO ORAL)         | CT ABD + P           |                        | CT ABD + P           |
|                                      | CT ABD/PELVIS KIDNEY STONE W/O CONTRAST     |                      | 3                      |                      |
|                                      | Diagnostic Radiology                        |                      | -                      |                      |
|                                      | ABDOMEN 1 V                                 |                      |                        |                      |
|                                      | ABDOMEN COMPLETE W/ 1 V CHEST               |                      | ABDOMEN                |                      |
|                                      | CHEST 1 V                                   |                      |                        |                      |

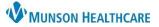

### Cerner PowerChart, FirstNet, Ambulatory EDUCATION

### Navigating SkyVue

- Navigating the Thumbnails Gadget
  - 1. Closes the Study.
  - 2. Indicates the primary study loaded for display.
  - 3. Loads the study to the monitor or loads the study across all monitors.
  - 4. Indicates which viewport is currently active.
  - 5. Indicates series that are displayed, but not active.
  - 6. Indicates when all images of the series have been displayed.
  - 7. Indicates the number of images in the series.
  - 8. Indicates a presentation state is available for the series or study.

### • Opening image History Gadget

- $\circ$  To add and default the History Toolbar and View other films on the same patient:
- 1. Click Workspace, top of the page.
- 2. Select Workspace Gadgets.
- 3. Click History.
- 4. Images are selectable from the history toolbar at the bottom of the page.
- 5. Left click **History** tab, drag and drop next to Thumbnail tab.
- 6. Click Workspace.
- 7. Click Save Workspace.

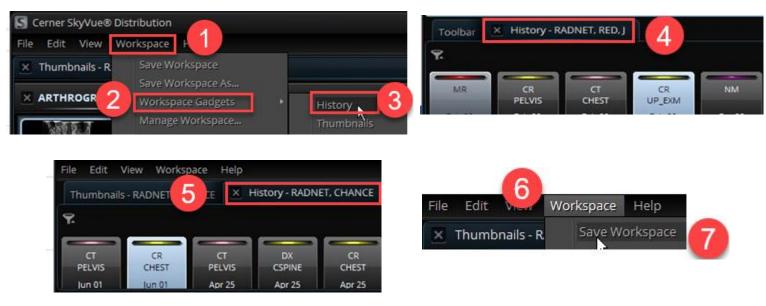

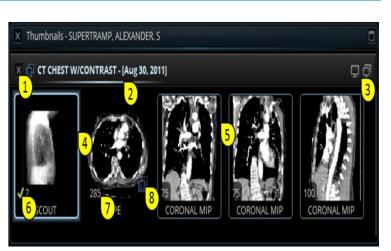

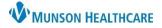

Cerner PowerChart, FirstNet, Ambulatory EDUCATION

## Accessing Imaging Tools in SkyVue

• All tools used for image manipulation can be accessed from the Toolbar gadget or the Right Click Tools. Each tool is also accessible with keyboard shortcuts.

### • Image or Series Navigation:

| lcon | Description                                               | Shortcut |
|------|-----------------------------------------------------------|----------|
|      | Navigates through the images of a series                  | N        |
| o    | Displays the active series in an animated or cine display | С        |
|      | Displays the previous series in a study                   | LEFT     |
|      | Displays the next series in a study                       | RIGHT    |

### • Manipulating Images:

| lcon        | Description                                                    | Shortcut |
|-------------|----------------------------------------------------------------|----------|
| <b>-</b> ∲≻ | Interactively adjusts the contrast and brightness of the image | W        |
|             | Sets the contrast and brightness of the image                  | 0-9      |
| E           | Allows you to change the location of the image                 | Р        |
| Q           | Adjusts the size of an image                                   | Z        |
|             | Flips image horizontally                                       | F6       |
|             | Flips the image vertically                                     | F6       |
| 2           | Rotates image clockwise 90 degrees                             | F7       |
|             | Rotates Image counterclockwise 90 degrees                      | F8       |

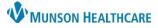

Cerner PowerChart, FirstNet, Ambulatory EDUCATION

### • Adding Measurements or Annotations:

| lcon       | Description                                                        | Shortcut |
|------------|--------------------------------------------------------------------|----------|
| ſ          | Accesses the Angle measurement tool                                | A        |
| /          | Accesses the Distance measurement tool                             | D        |
| $\bigcirc$ | Accesses the Elliptical ROI (region of interest) measurement tool  | CTRL +F  |
| $\sim$     | Accesses the Freehand ROI (region of Interest)<br>measurement tool | CTRL +G  |

## • Changing Viewport Layout:

| lcon | Description                                                 | Shortcut |
|------|-------------------------------------------------------------|----------|
|      | Defines how the series of a study are displayed             | G        |
|      | Divides the active viewport horizontally into two viewports | Х        |
|      | Divides the active viewport vertically into two viewports   | Y        |
|      | Defines how the images of a series are displayed            |          |

### • Manipulating Multiplanar Images:

| lcon | Description                                                                      | Shortcut |
|------|----------------------------------------------------------------------------------|----------|
| P    | Links image navigation of multiple series simultaneously by distance or instance | L        |
| 壤    | Toggles the display of cross-reference lines between series<br>on or off         | R        |
| Ø    | Synchronizes image navigation of multiple series simultaneously by position      | S        |